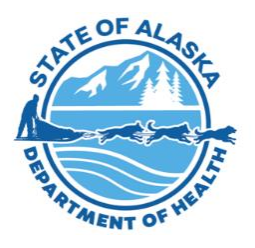

## **HOW TO SUBSCRIBE TO RECEIVE PUBLIC NOTICES**

## **Subscribe to State of Alaska Public Notices to have notifications delivered directly to your email inbox**

- 1. Go to **[Online Public Notices](https://aws.state.ak.us/OnlinePublicNotices)**
- 2. At the bottom center of the page under Subscriptions, select

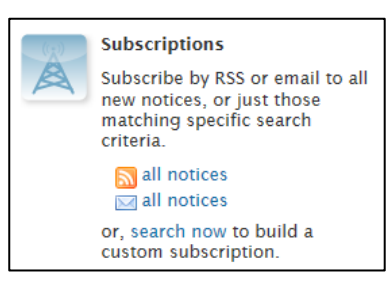

 • **all notices** (RSS or email mode) if you want to receive all public notices for all departments

−**OR**−

 • **search now** if you want to limit the public notices you receive to specific departments and/or specific types of notices; see instructions below to subscribe to receive proposed and filed regulations

 If you selected the **all notices** feature, you will be asked to enter the email address to which you want notices sent. After you provide an email address, you will receive an email through which you can reply to confirm the request.

If you selected the **search now** feature, you will be taken to the Online Public Notice Search page.

## **Subscribe to receive notices of proposed regulations**

- 1. Select **Health\*** from the Department dropdown menu
- 2. Select **Regulations** from the Category dropdown menu (if you wish to receive ALL notices issued by the Department of Health, do not select an option)
- 3. Leave all other search options blank
- 4. Click the **Search** button
- 5. At the bottom of the page, select **Subscribe**
- 6. In the dropdown that appears, select **to search criteria**
- 7. Enter the email address to which you want notices sent
- 8. Follow the instructions in the confirm request email sent to the address you provided

## **Subscribe to receive filed regulations (regulations that have been signed by the Lt. Governor)**

- 1. Select **Office of the Governor** from the Department dropdown menu
- 2. Select **Regulations** from the Category dropdown menu
- 3. Leave all other search options blank
- 4. Click the **Search** button
- 5. At the bottom of the page, select **Subscribe**
- 6. In the dropdown that appears, select **to search criteria**
- 7. Enter the email address to which you want notices sent
- 8. Follow the instructions in the confirm request email sent to the address you provided

\* To view public notices issued prior to 07/01/2022, select **Health and Social Services** from the Department dropdown menu.

Rev. 07/01/2022

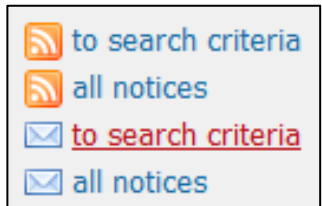